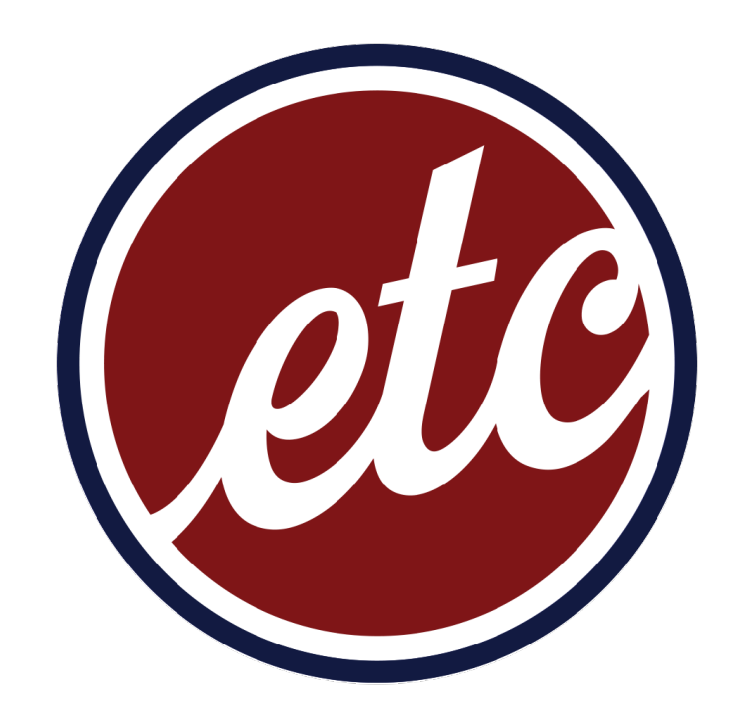

## **Course Registration GLASS System**

2022/2023

### **1. Choose your courses**

#### • Go to [studiegids.uva.nl](http://studiegids.uva.nl) and check the mandatory courses for your programme

#### Year 1

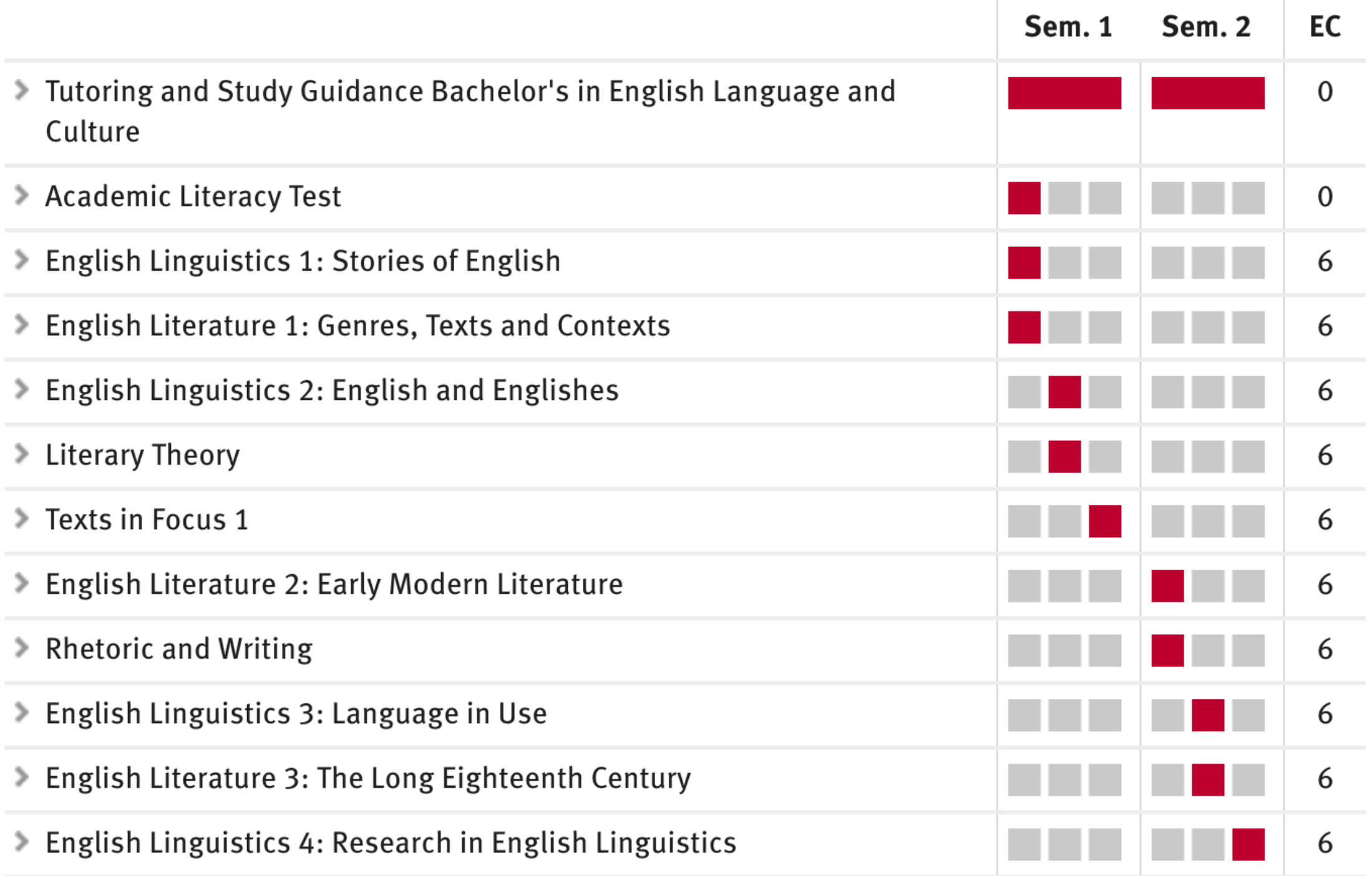

#### • If you are in your second or third year, make sure to choose your electives as well

#### Year<sub>2</sub>

To continue to the second year of your studies, a positive binding study advice (BSA) is required. Please consult student.uva.nl for more information.

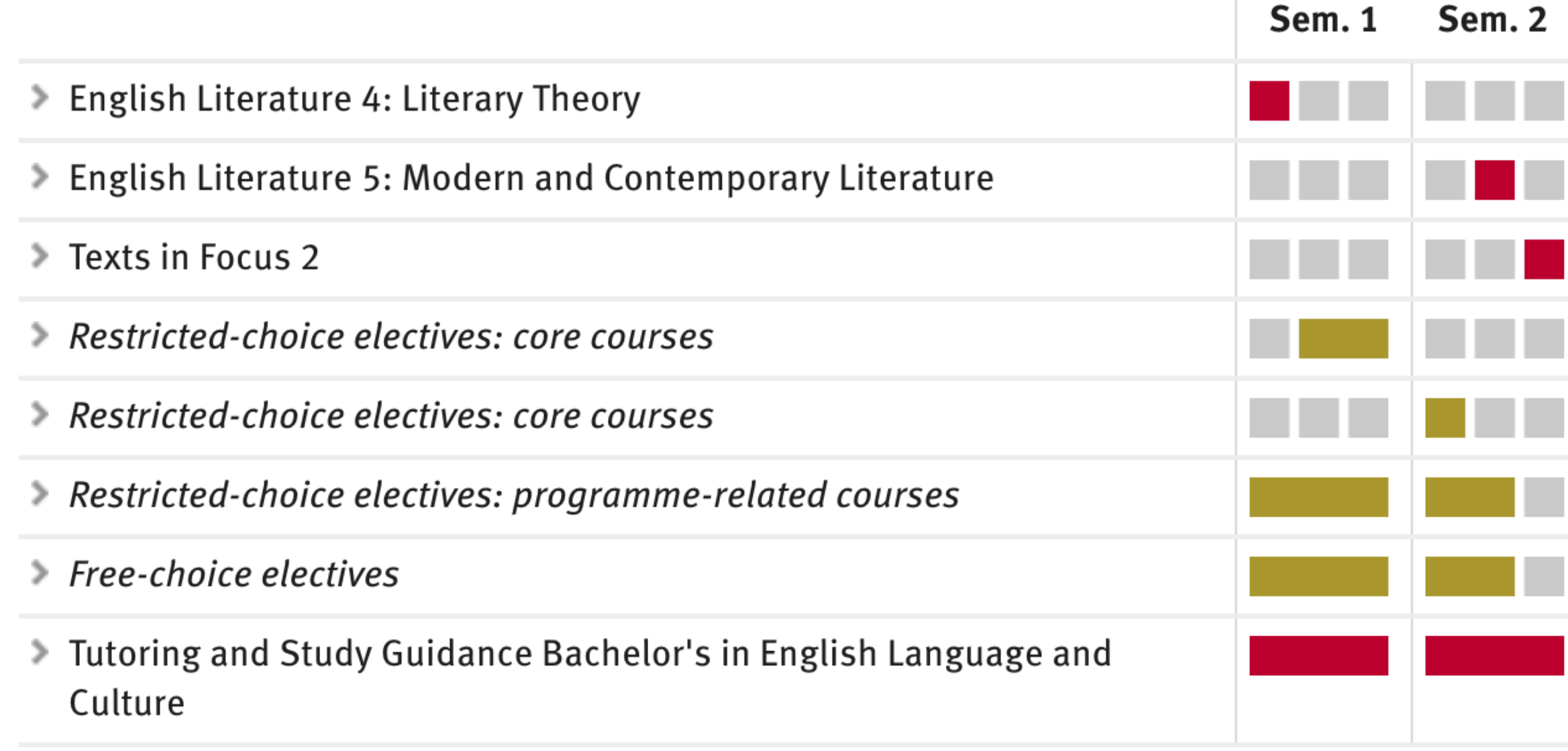

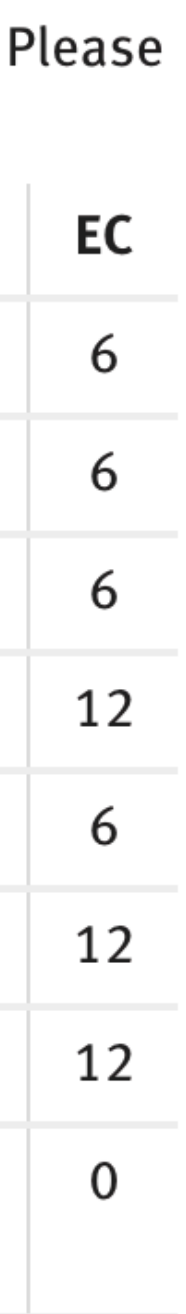

log in with your UvA account. It should look like this.

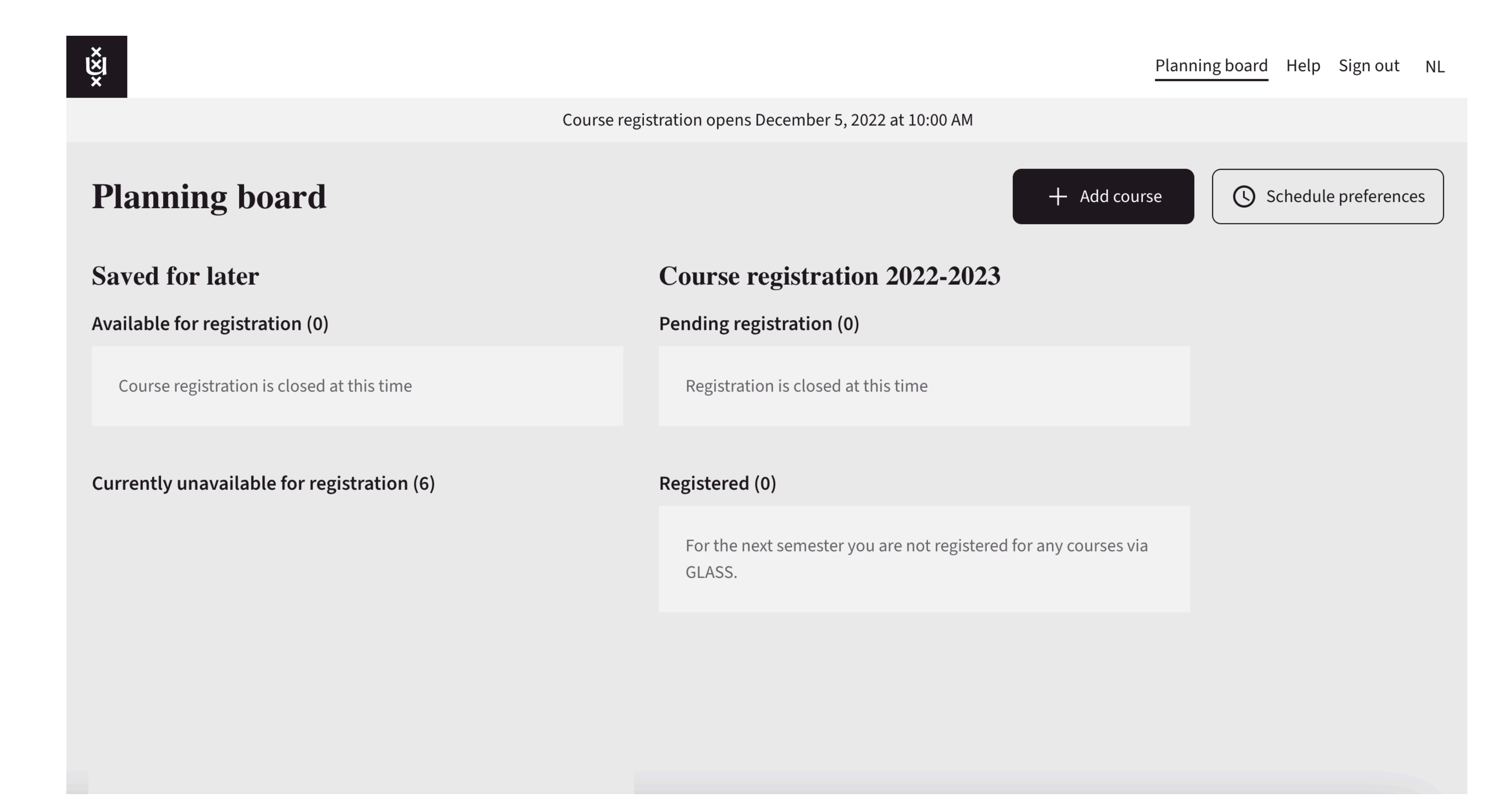

## • Once you have decided which courses you want to take, go to [glass.uva.nl](http://glass.uva.nl) and

### **2. Add courses to Planner**

### **2. Add courses to Planner**

- Open Studiegids again and copy the course catalogue number of your chosen course
- 
- Repeat for all courses

### **Rhetoric and Writing**

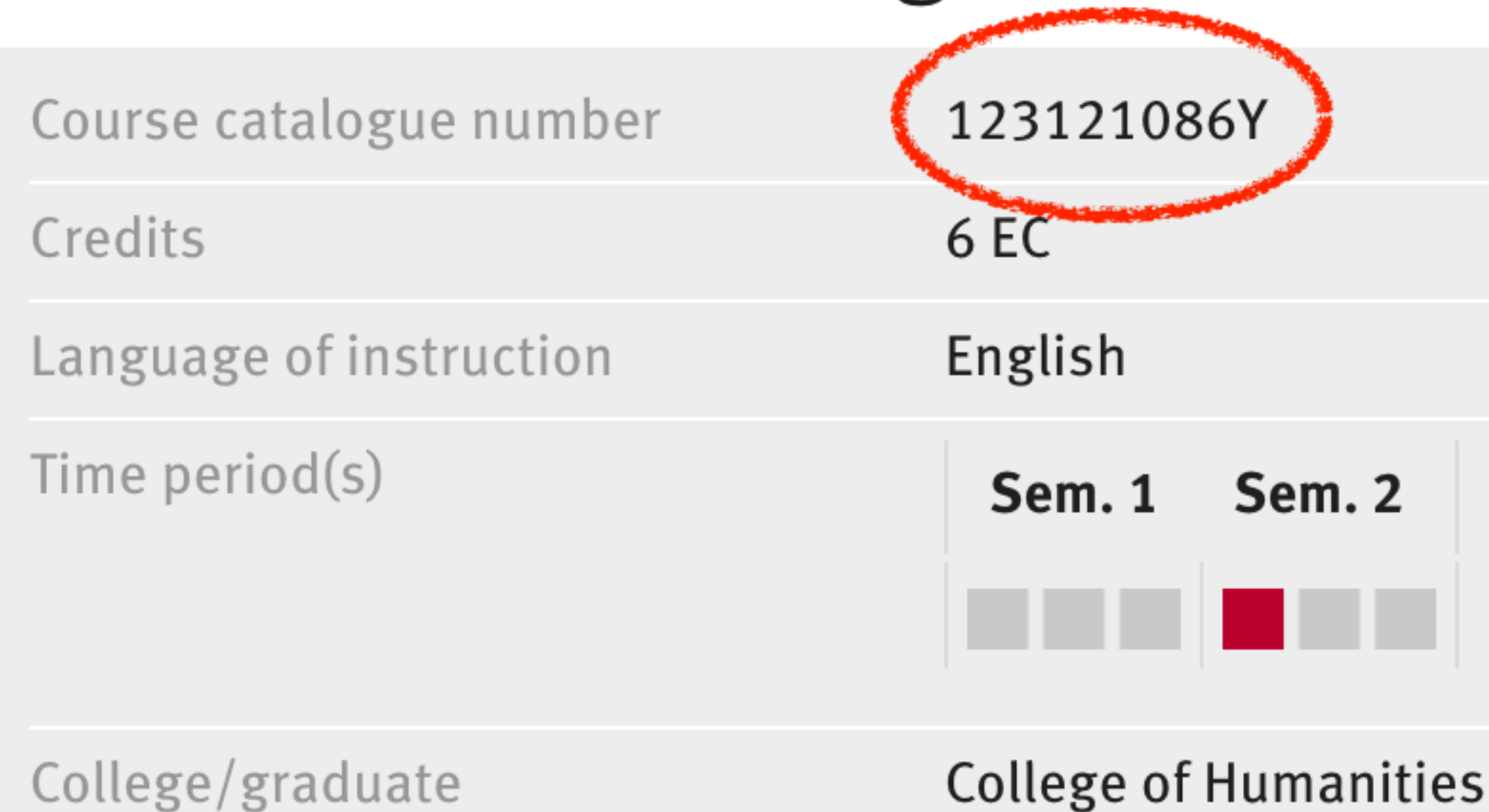

• Paste the code into the "Add Course" function in GLASS and add the course to your planner

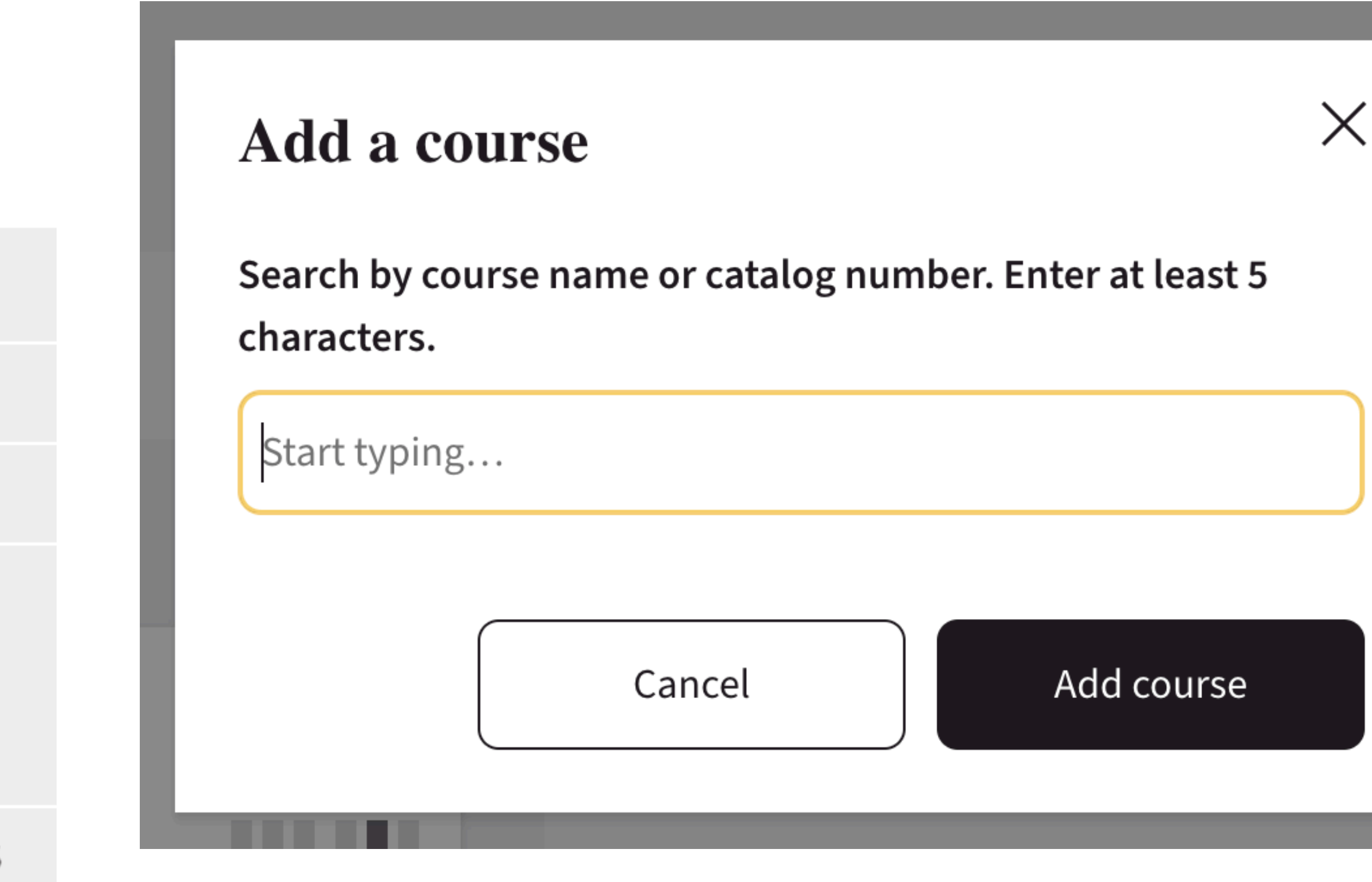

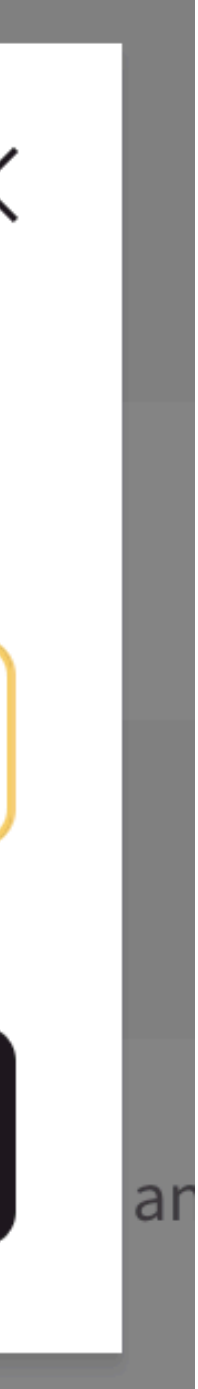

- stress about it, it's not first-come-first-serve basis :)
- Your courses should appear here:

### **Planning board**

#### **Saved for later**

Available for registration (0)

Course registration is closed at this time

• During registration week (starting 5th December) you can register for your courses. DON'T

- All you have to do is select "Add to course registration"
- Repeat this for all your courses

## **3. Registering for your courses**

### **3. Registering for your courses**

### **Course registration 2022-2023**

Pending registration (0)

Registration is closed at this time

you have been registered to and your timetable.

• Once you have selected to register for all your courses, they should appear here:

• A week after the closing registration time, you will receive an email with the courses

- You can specify times when you DON'T want to have any classes. You can choose up to 3 time slots throughout the week.
- You can also specify whether you want your classes to be spread throughout the week or not.

## **3. Registering for your courses**

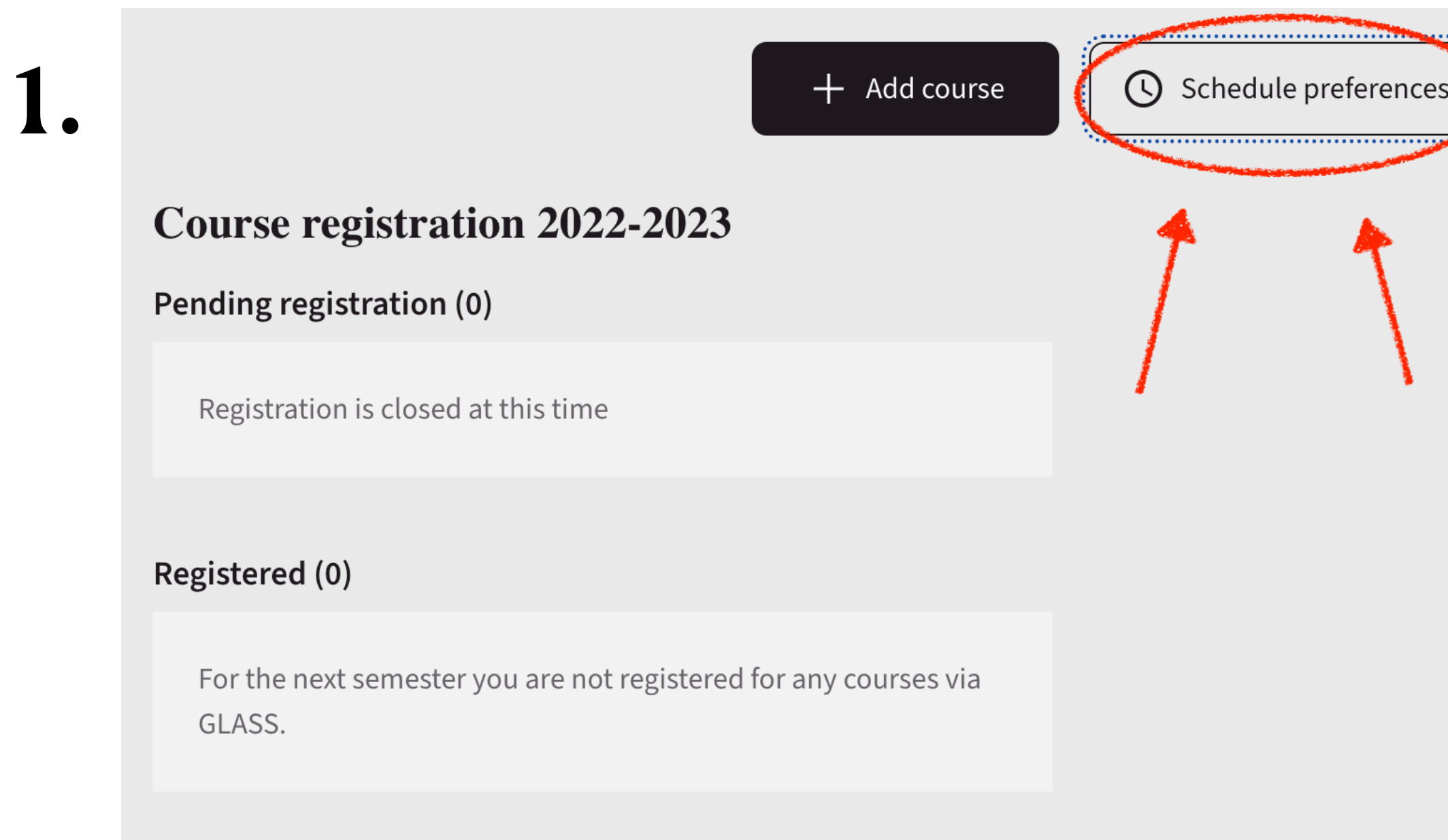

You can specify a maximum of three time slots.

2.

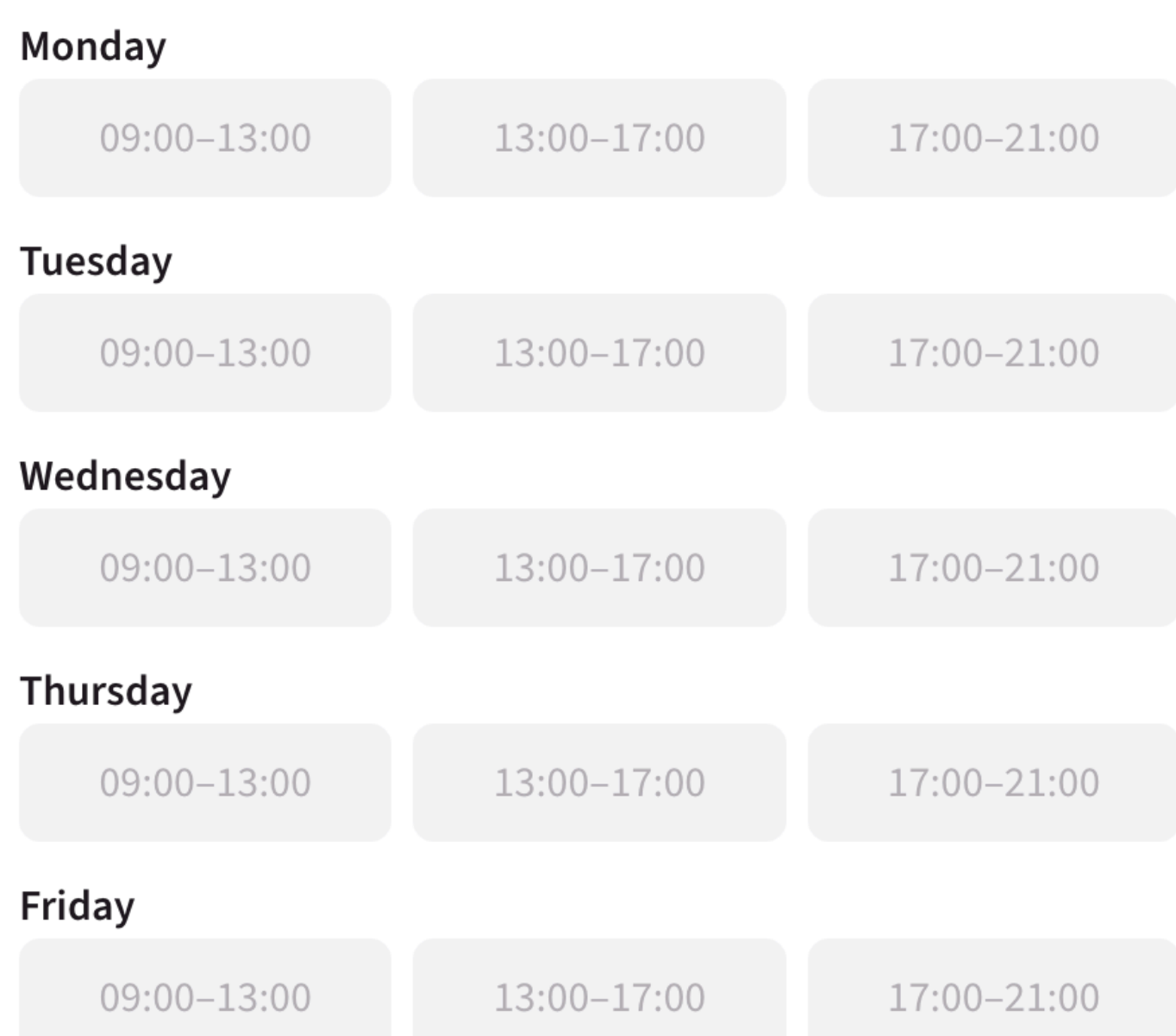

#### Schedule my classes

Here you can select a preference for how you would like your classes to be distributed over the week. We try to pick groups so that your entire schedule matches your choice as much as possible.

No preference

#### 3.

• Still, if you are not happy with your timetable after you have received it, you can submit a request to swap your seminar

• You will receive an email whether this request has been accepted

- overlapping in your schedule
- group in GLASS
- no later than a week before classes begin!

• The GLASS system will automatically make sure that there is no

### **4. Swapping seminar groups**

### **Additional info**

More information on the UvA course registration webpage:

<https://student.uva.nl/en/topics/course-registration>

# **Any questions?**